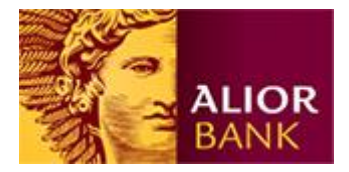

# **Paczki zleceń w Systemie Bankowości Internetowej**

Alior Banku

*(instrukcja dla Klientów Biznesowych)*

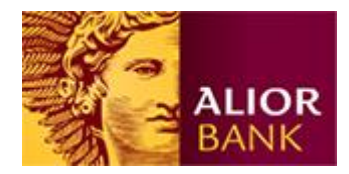

## **Wstęp**

System Bankowości Internetowej (SBI) Alior Banku umożliwia utworzenie paczki (paczki płacowej) ze zleceniami, dzięki czemu Klient w łatwy sposób, może autoryzować większą liczbę przelewów.

- Paczka zleceń może zawierać do 5000 transakcji.
- Do paczki można dodawać zlecenia ręcznie lub za pomocą importu zleceń.
- Dla paczek będących w trakcie akceptacji można dowolnie dodać i usuwać zlecenia.
- Zlecenia w paczce muszą mieć tę samą datę realizacji.
- Paczkę można wysłać dopiero, jeżeli wszystkie zlecenia będą miały komplet podpisów, spełniających schematy akceptacji.
- Paczki płacowe są dostępne jedynie dla osób posiadających odpowiednie uprawnienia.

Poniżej przedstawiamy krótki opis tworzenia paczek zleceń w SBI.

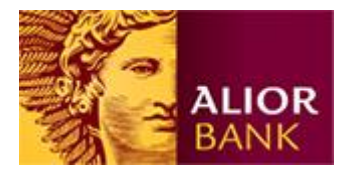

# **Dodawanie zleceń do paczki**

# Krok 1. Przejście do "Przeglądu zleceń".

Po zalogowaniu należy wejść w menu "Płatności" a następnie "Przegląd zleceń".

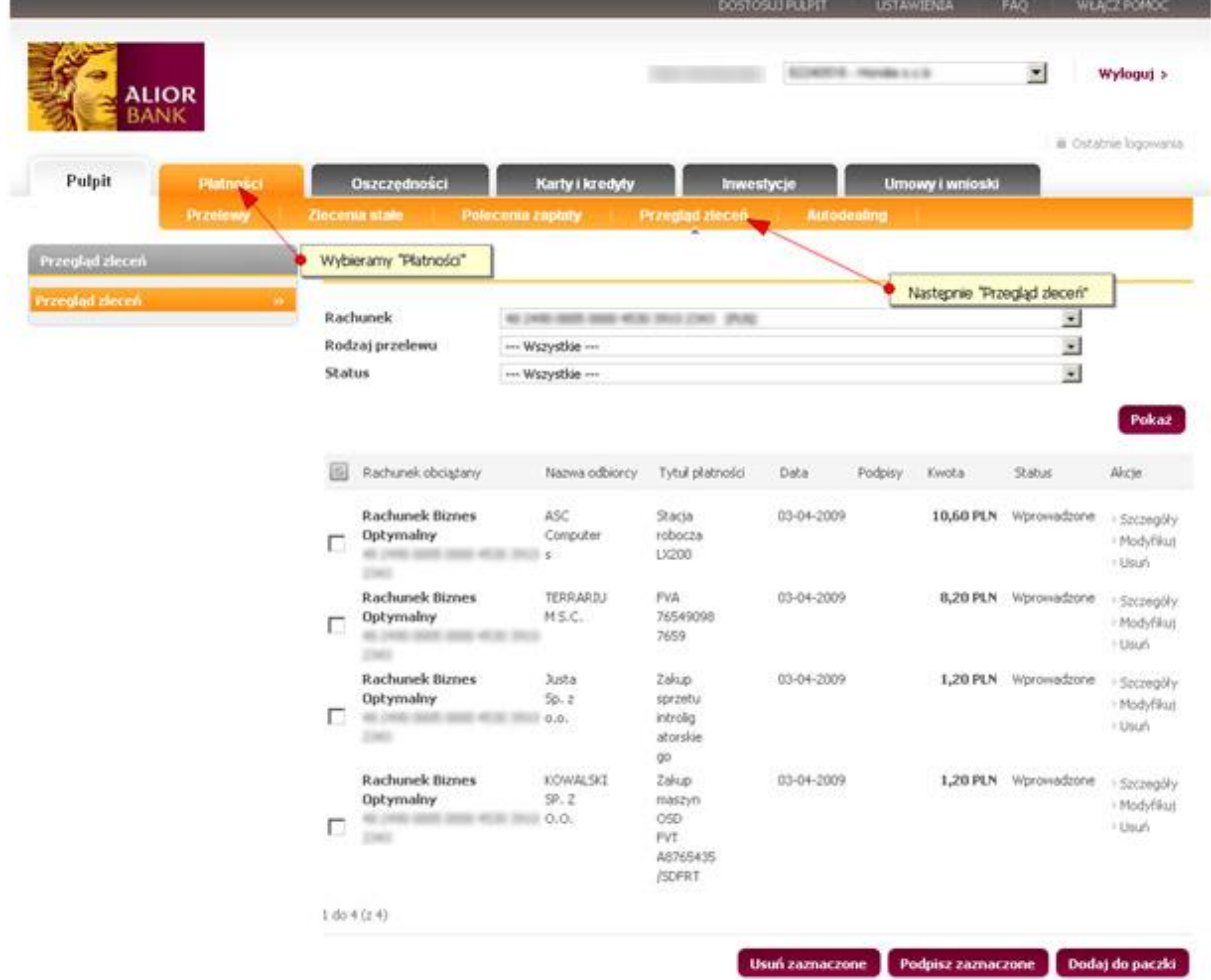

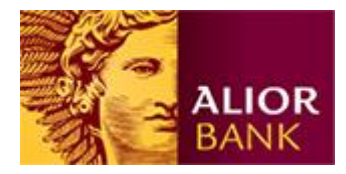

Krok 2. Dodawanie zleceń do paczki.

Celem dodania zleceń do paczki należy zaznaczyć przelewy, które chcemy umieścić w paczce zleceń i kliknąć na przycisk "Dodaj do paczki".

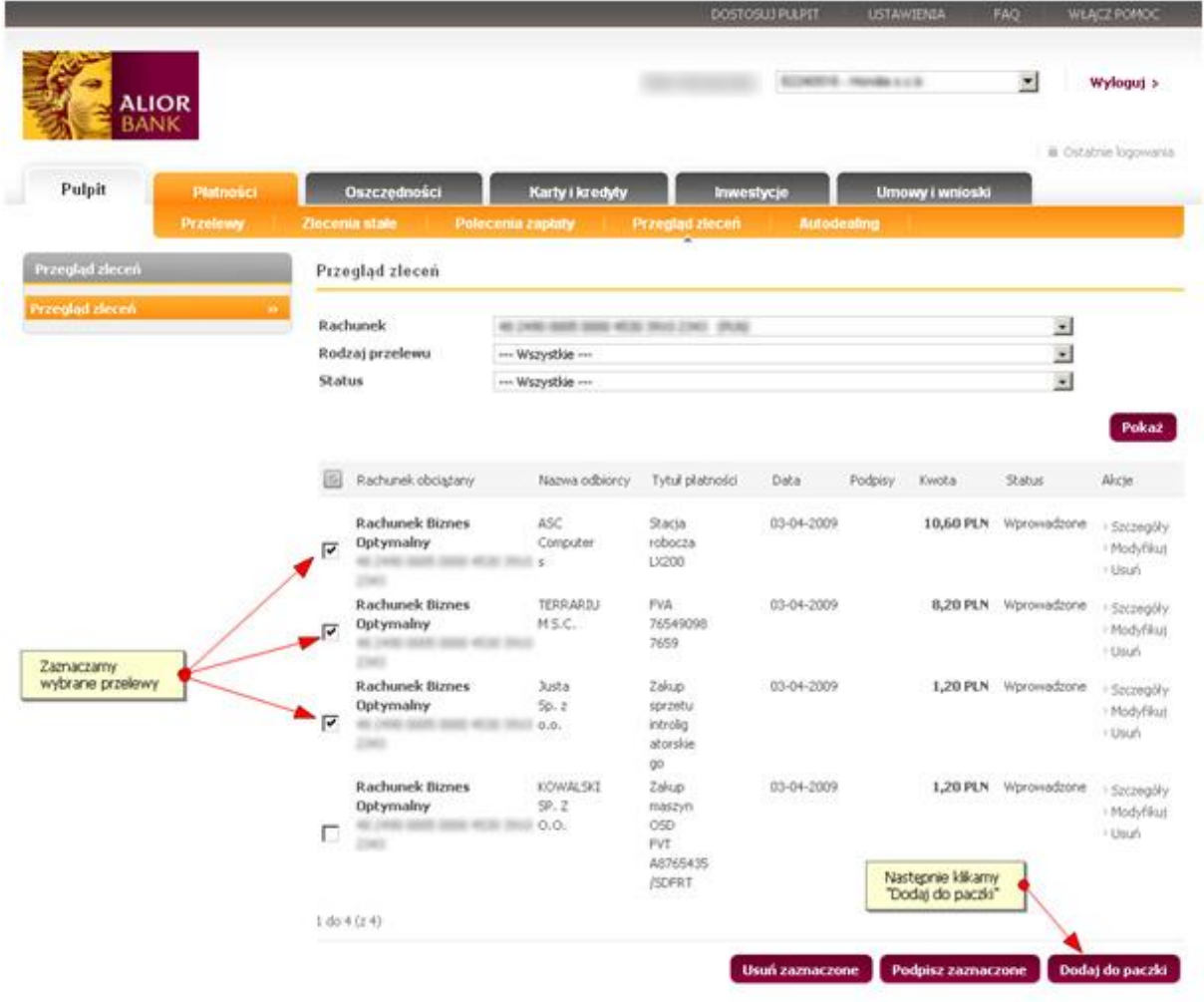

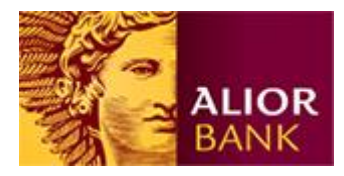

#### Krok 3a. Tworzenie nowej paczki/paczki płacowej.

System wyświetli transakcje, jakie dodajemy do paczki. Jeśli chcemy dodać zlecenia do nowej paczki należy wpisać unikalną nazwę paczki (różną od obecnie zapisanych w przeglądzie zleceń) i kliknąć na przycisk "Dodaj do paczki".

Jeśli chcemy utworzyć paczkę płacową dodatkowo zaznaczamy opcję "Paczka płacowa". W przypadku, gdy użytkownik nie posiada uprawnień do obsługi paczki płacowej, podczas tworzenia nowej paczki płacowej po kliknięciu na "Dodaj do paczki" pojawi się komunikat: "Brak uprawnień do paczki płacowej".

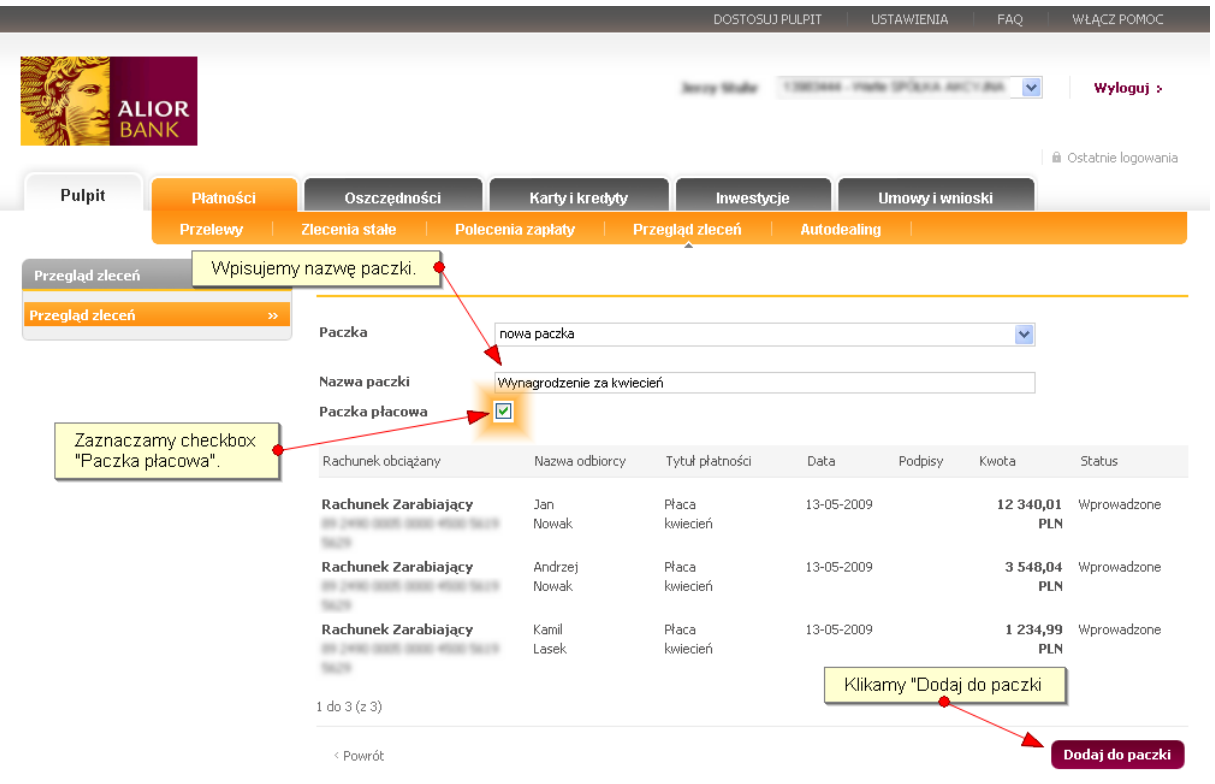

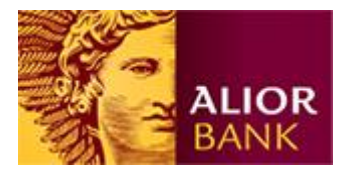

## Krok 3b. Dodawanie zleceń do istniejącej paczki/paczki płacowej.

Jeśli chcemy dodać zlecenia do istniejącej paczki na ekranie dodawania zleceń do paczki z listy wybieramy "Istniejąca paczka" a następnie wskazujemy nazwę paczki, do której chcemy dodać zlecenia.

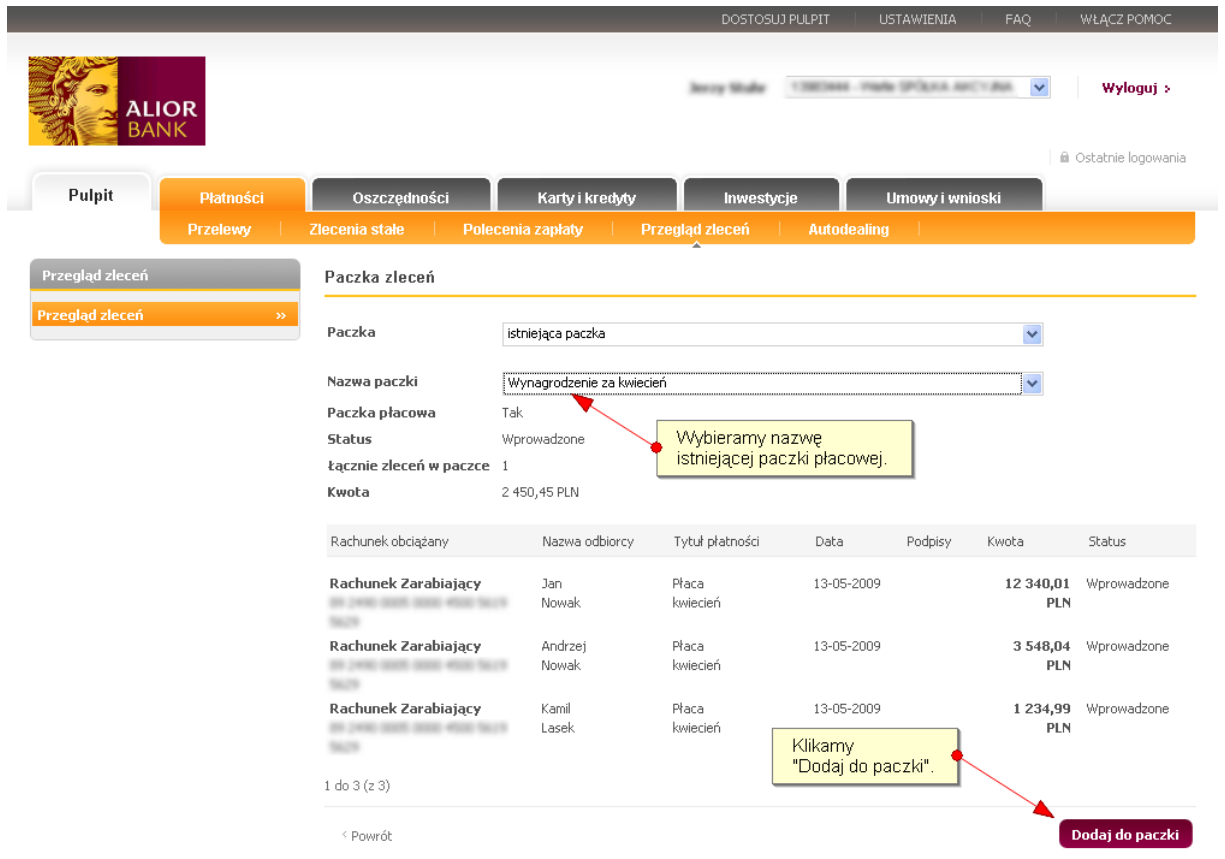

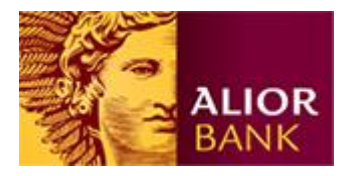

#### Krok 4. Prezentacja paczki/paczki płacowej.

Po utworzeniu paczki system prezentuje ją na liście w przeglądzie zleceń. Klient od razu widzi liczbę zleceń w paczce, łączną kwotę zleceń, status i inicjały osób podpisujących.

Użytkownicy, którzy nie posiadają uprawnień do paczki płacowej nie będą widzieli takiej paczki w zakładce przegląd zleceń. Trzeba jednak pamiętać, że po realizacji paczki, przelewy będą widoczne w historii rachunku. Dlatego zaleca się realizowanie płac z rachunków specjalnie do tego wyselekcjonowanych.

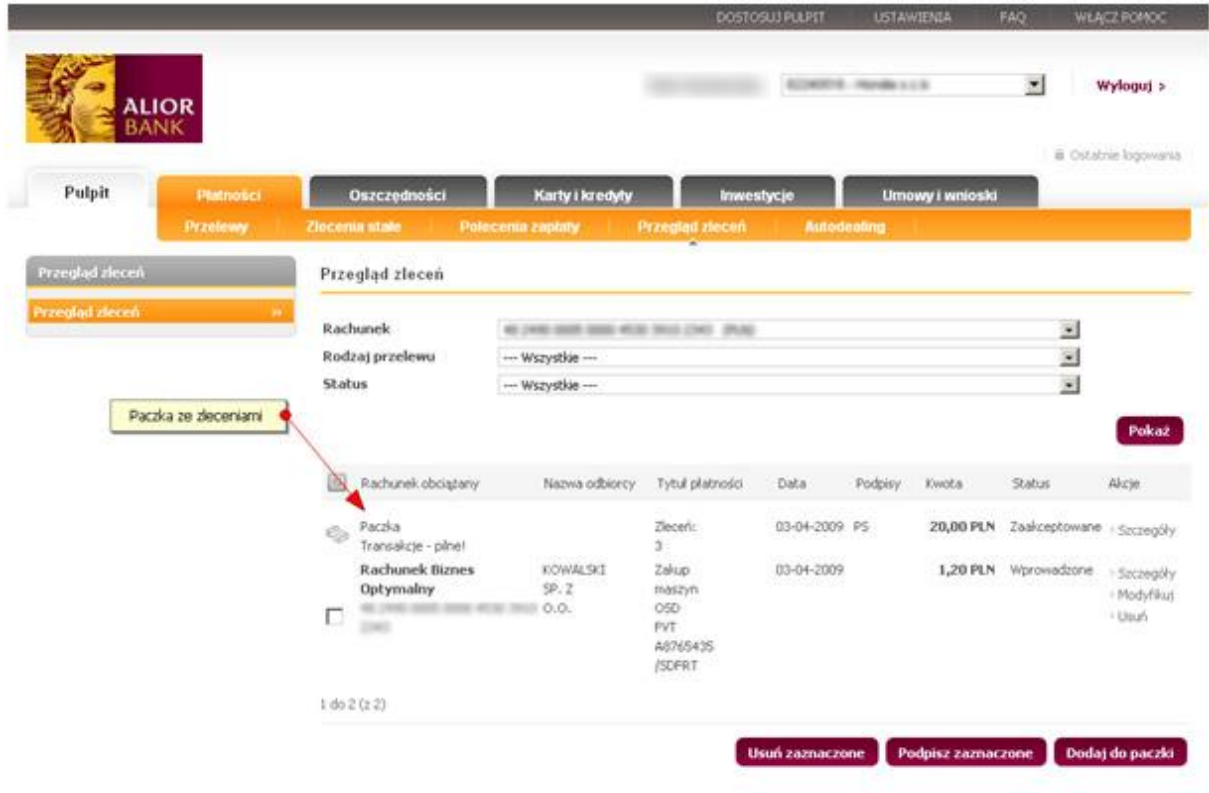

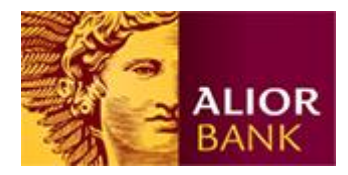

#### **Import zleceń do paczki**

Klient podczas importu zleceń od razu może utworzyć paczkę zleceń, dzięki czemu w łatwy sposób może zarządzać płatnościami pomiędzy swoim systemem finansowoksięgowym a SBI.

## Krok 1. Import pliku.

Podczas importu zleceń, jako cel importu wybieramy "Paczka zleceń" i wpisujemy nazwę paczki, do której będziemy importować zlecenia. Następnie klikamy na przycisk "Importuj poprawne".

Jeśli użytkownik ma uprawnienia do obsługi paczek płacowych może w jako cel importu wybrać opcję "paczka płacowa" (Ustawienia -> Import).

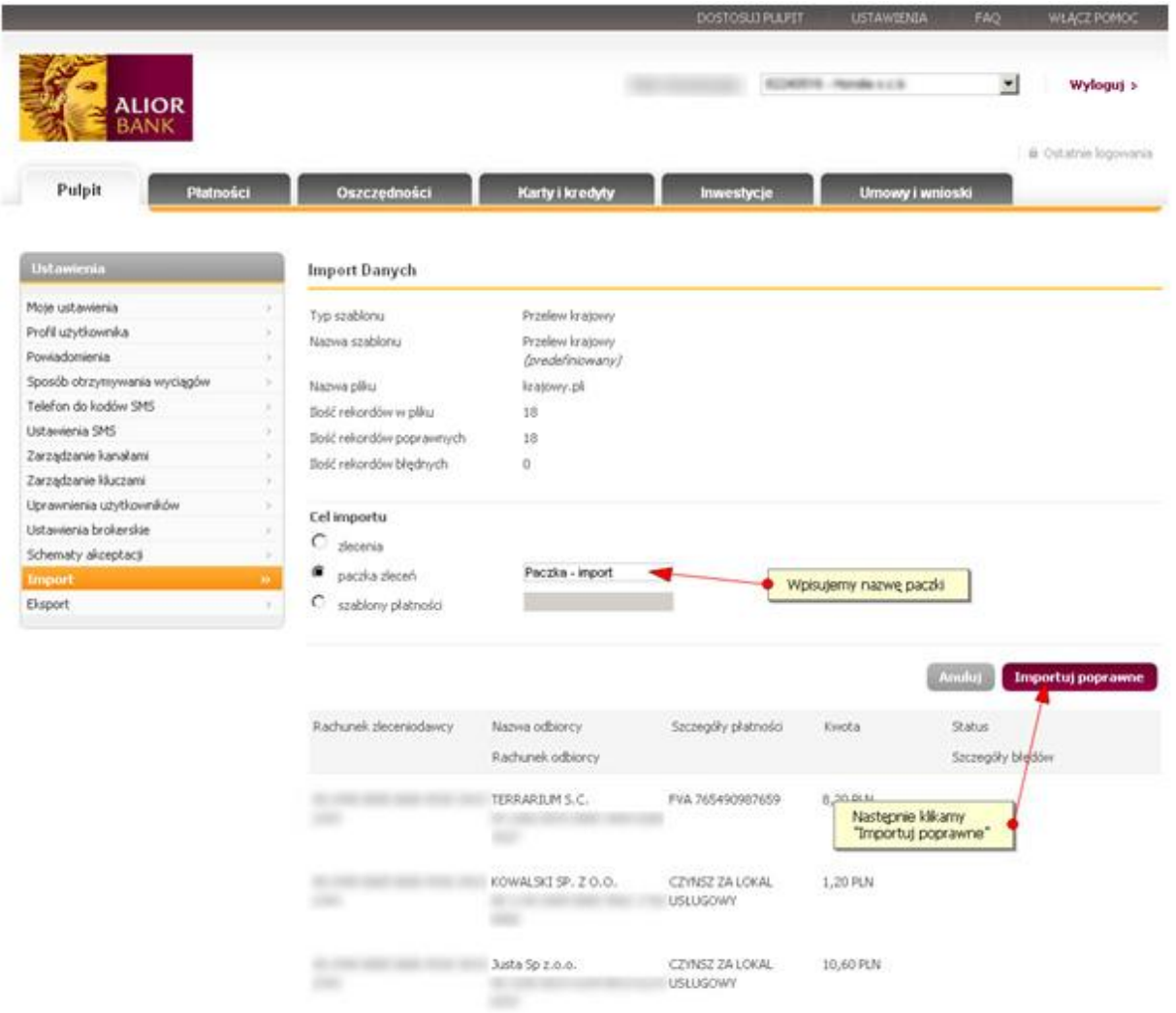

mix scranovares.

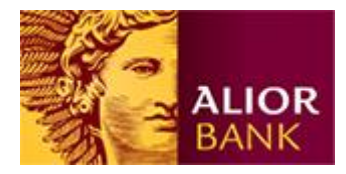

# Krok 2. Przegląd zleceń.

Po zaimportowaniu w "Płatnościach/Przegląd zleceń" system wyświetli utworzoną podczas importu paczkę.

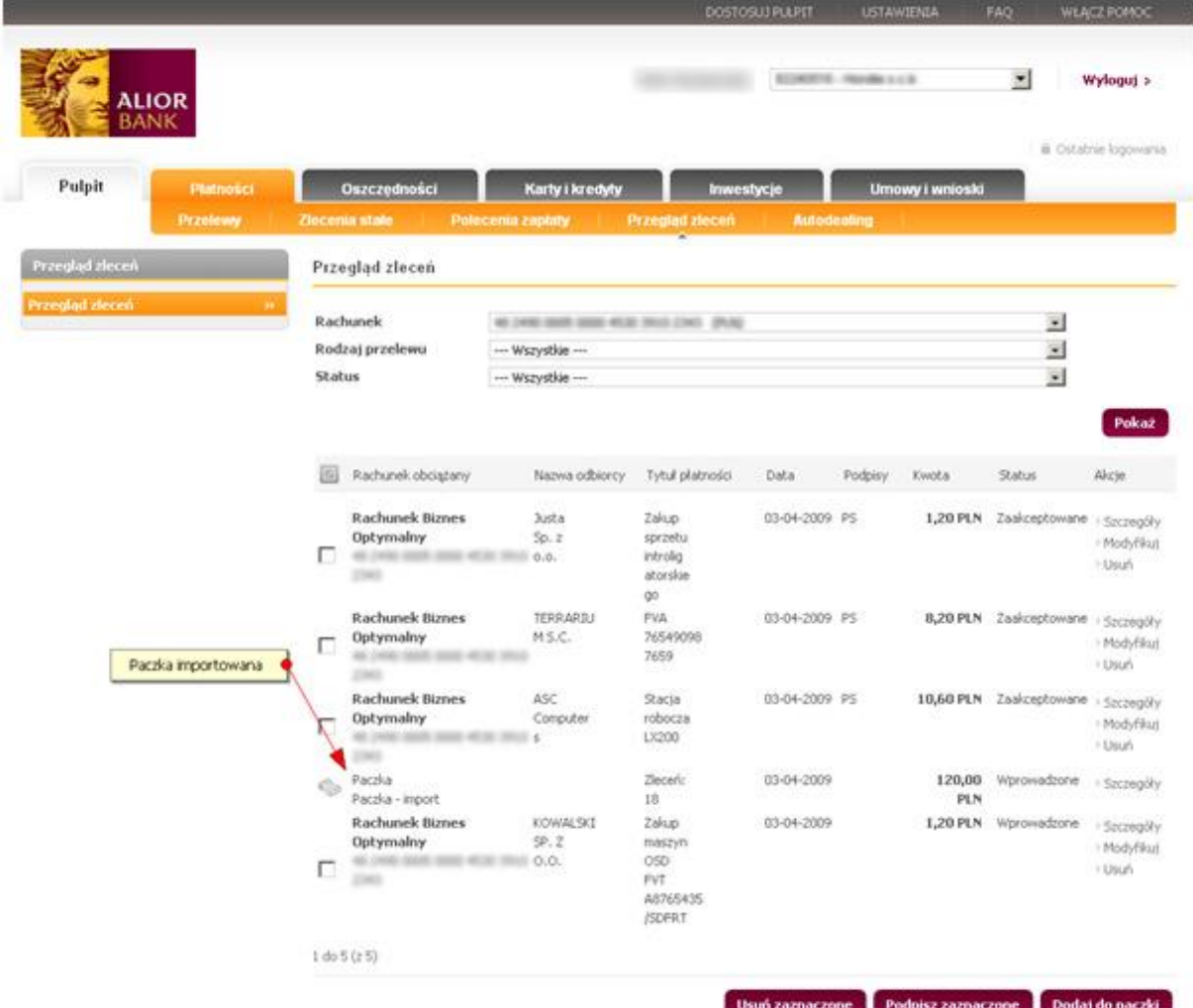

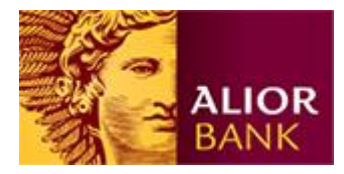

## **Podpisanie paczki zleceń**

#### Krok 1. Podpisanie paczki/paczki płacowej.

Po wejściu w szczegóły paczki system na górze prezentuje podsumowanie paczki, liczbę zleceń, sumę kwot zleceń. Celem podpisania całej paczki klikamy na dole ekranu przycisk "Podpisz paczkę".

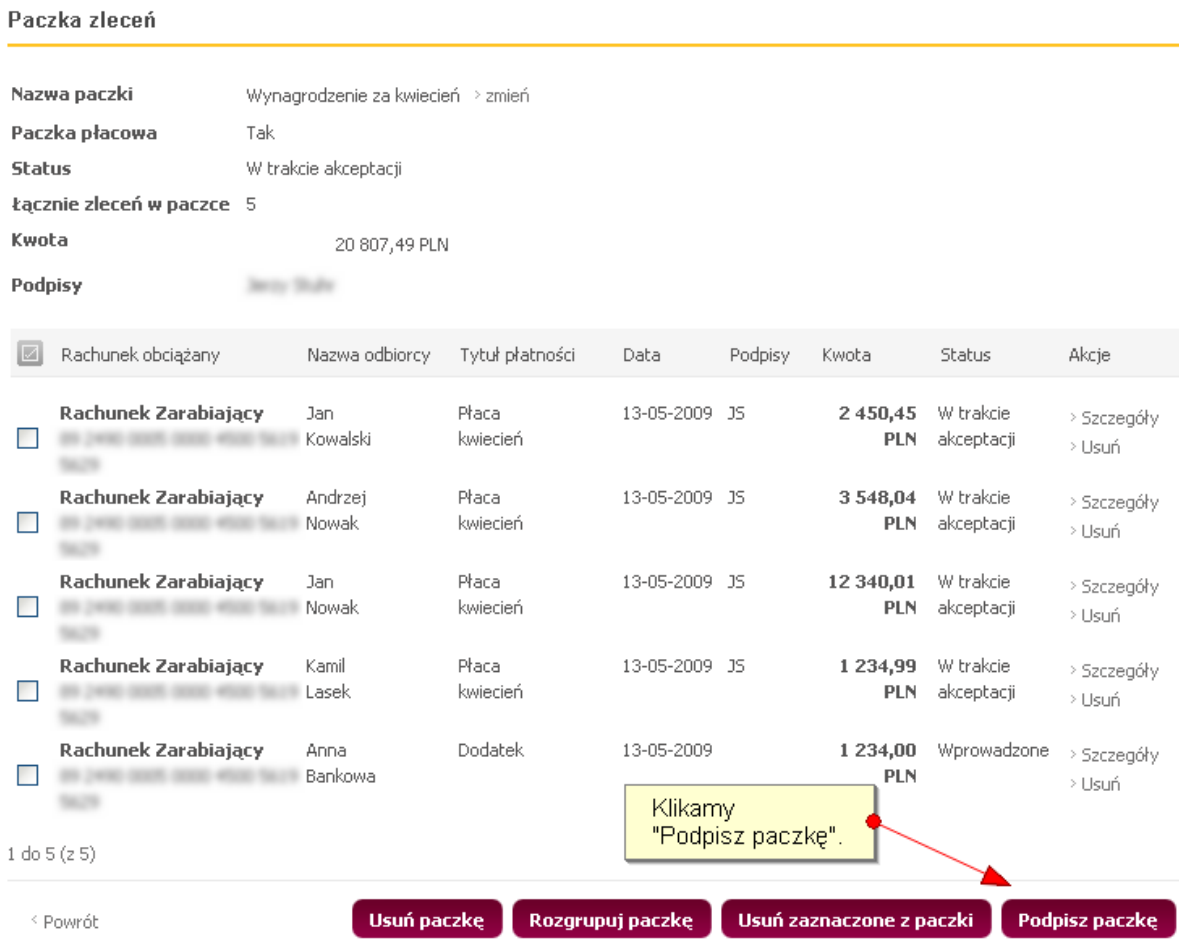

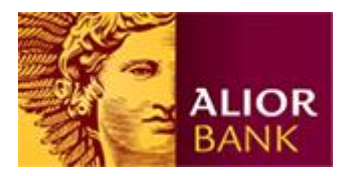

Krok 2. Podpisanie paczki/paczki płacowej.

Następnie wpisujemy kod SMS (lub PIN w przypadku korzystania z klucza elektronicznego) i klikamy "Podpisz", podpisując tym samym wszystkie zlecenia w paczce.

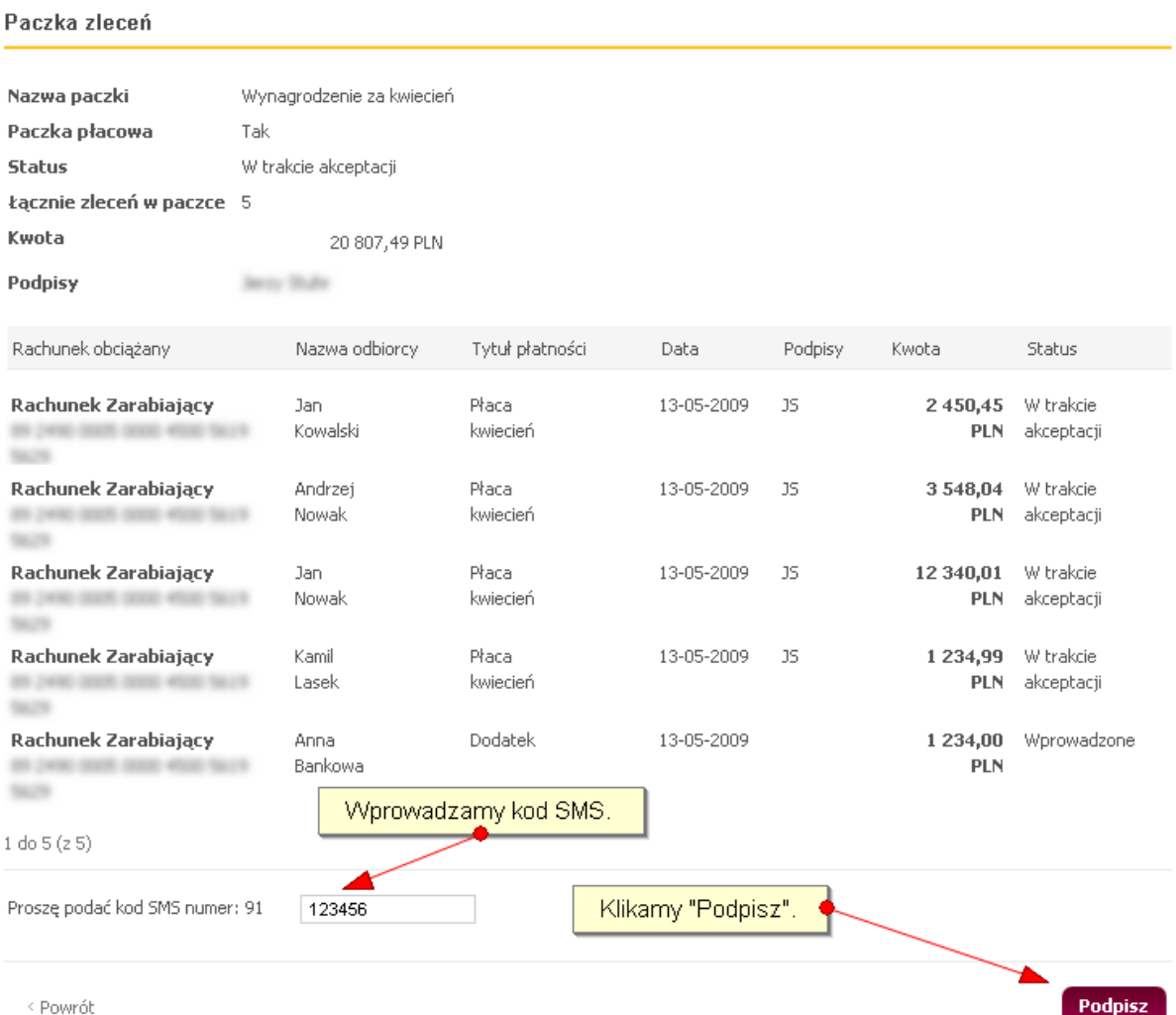

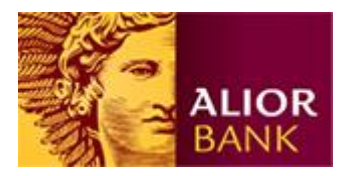

# **Wysyłanie paczki do banku**

Po zebraniu kompletu podpisów Klient może wysłać paczkę zleceń do banku. W tym celu w szczegółach paczki należy kliknąć na dole przycisk "Wyślij paczkę".

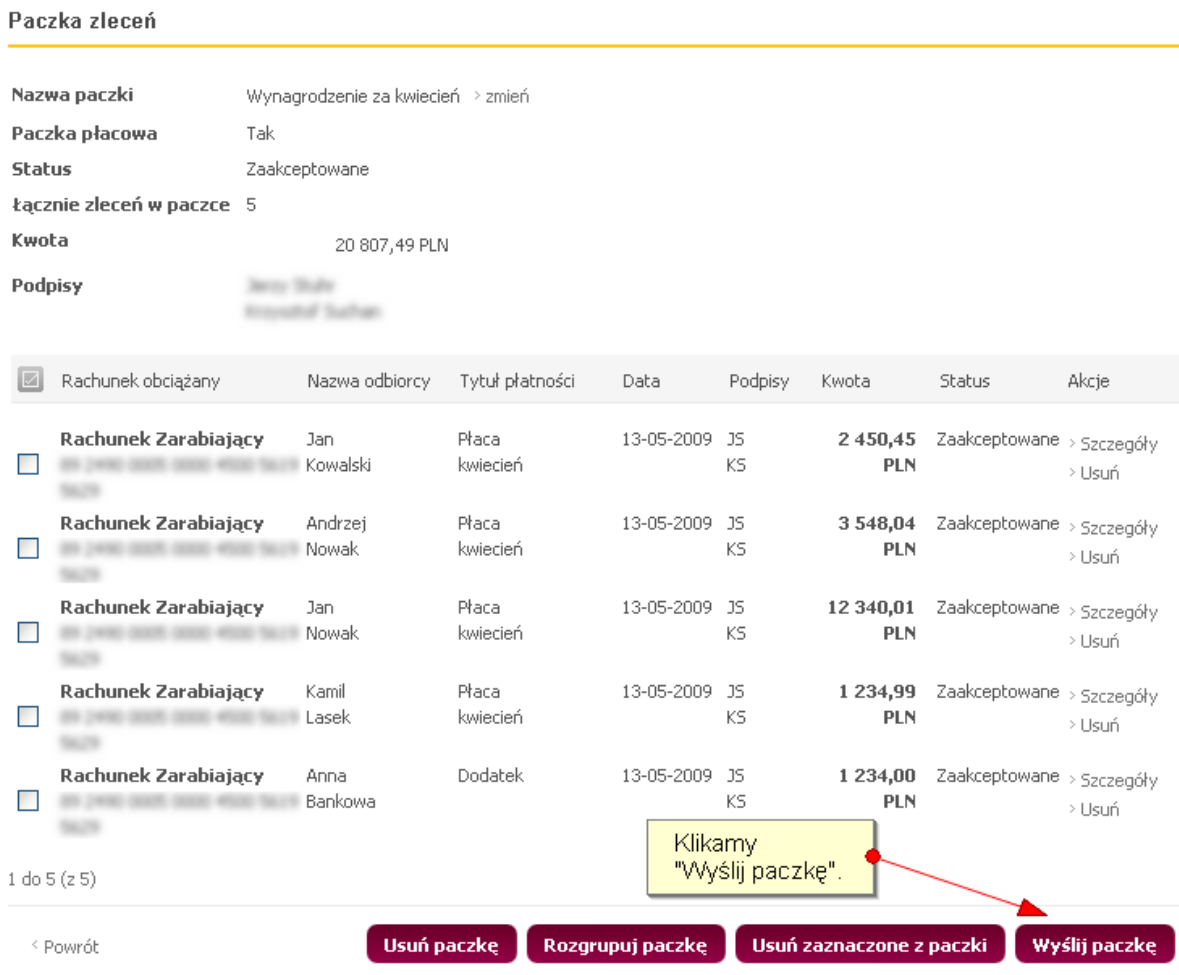

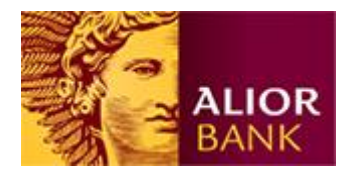

## **Dodatkowe opcje**

W szczegółach paczki Klient może wybrać:

- "Usuń paczkę" dzięki czemu wszystkie zlecenia i sama paczka zostaną trwale usunięte z systemu. Nie można usunąć paczki wysłanej do banku.
- "Rozgrupuj paczkę" skutkuje zlikwidowaniem paczki i przeniesieniem przelewów do "Przeglądu zleceń". Podpisane przelewy zachowują swoje podpisy.
- · "Usuń zaznaczone z paczki" pozwala usunąć zaznaczone zlecenia z paczki. Zlecenia te trafiają do "Przeglądu zleceń" i zachowują swoje podpisy.

#### **Realizacja paczki**

Po wysłaniu paczka będzie widoczna na liście odroczonych ze statusem 'Przyjęty do realizacji' do czasu wykonania. W ciągu dnia paczki realizowane są na bieżąco.

Paczki wysłane do banku od 23:30 do 5:00 nie są realizowane na bieżąco, oczekują na realizację ze statusem 'Przyjęty do realizacji'. Ich realizacja rozpoczyna się automatycznie około godziny 5:00 w kolejności zlecania. Do tego czasu kwota paczki nie pomniejsza dostępnego salda i nie jest usuwana z listy przelewów odroczonych.

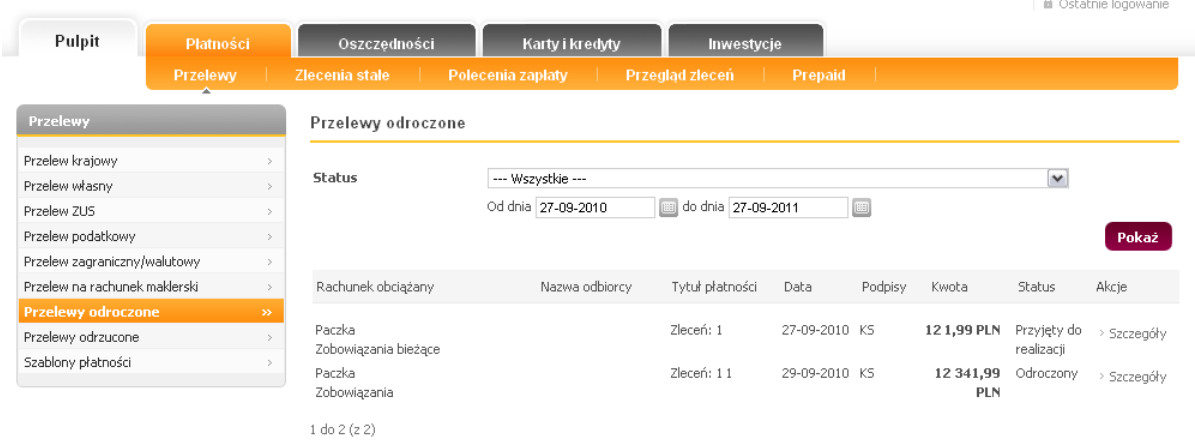